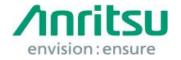

5-1-1 Onna, Atsugi-shi, Kanagawa, 243-8555 Japan

Phone: +81 46 223 1111

Doc.No: M1TB-1ET170005

09 June 2017

Anritsu Corporation

# MF6900A Security Update against WannaCrypt Ransomware Installation Instructions

### Overview

This document describes instructions for installing the security update against the WannaCrypt\* (ransomware) worm to the Windows XP Professional or Windows Embedded standard 2009(WES2009) OS built in the MF6900A.

\*WannaCrypt is also known as WannaCry, WannaCryptor or Wcry.

Windows XP Professional must be updated to Windows XP Service Pack 3 (SP3) before installing this WannaCrypt security update. This document also describes the SP3 installation.

If MF6900A is already infected by WannaCrypt, perform System Recovery and then install this security update.

## Note:

Data should be backed-up before System Recovery, because all applications and updates installed after factory shipment are lost and data saved in the Volume C and D is initialized at System Recovery.

# Instruction Stages

| 3.1 | Preparing                             | 2  |
|-----|---------------------------------------|----|
|     | <b>.</b>                              |    |
| 3.2 | Confirming Windows Version of MF6900A | 3  |
|     | 1                                     |    |
| 3.3 | Obtaining Update                      | 4  |
|     | 1                                     |    |
| 3.4 | Installing Update in MF6900A          | 7  |
|     | 1                                     |    |
| 3.5 | Confirming Update after Installation  | 11 |

# 3 Instructions

# 3.1 Preparing

1. Equipment needed for installation

The following equipment is needed for installing the update.

- Internet-connected PC
- USB flash memory that can be mounted on both MF6900A and PC desktops. The USB flash memory must not have any security management function.
- · Mouse and keyboard for operating MF6900A.

### Note:

Scan and confirm that the PC and USB flash memory are not infected by any malware.

2. Backing-up important files

We recommend creating a backup of important data\* to external storage such as USB flash memory to guard against data loss problems when installing the update.

\* Configuration data, Screenshots and others

### Note:

Anritsu will not be held liable for loss of data on the storage device in MF6900A.

# 3.2 Confirming Windows Version of MF6900A

Confirm the build version of the Windows OS in the MF6900A.

- · Windows XP Professional
- Windows Embedded Standard 2009 (WES2009)
- 1. Right-click "Computer" or "My Computer" from the Windows "Start" menu and click "Properties" from the displayed right-click-menu.
- 2. Confirm the Windows version on the displayed System Properties window.
- · Windows XP Professional

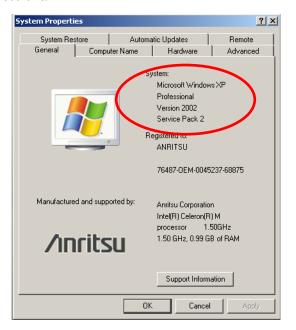

· Windows Embedded Standard 2009 (WES2009)

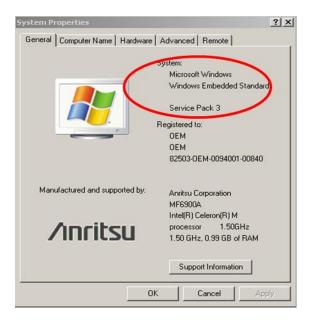

# 3.3 Obtaining Update

Download the correct update from Microsoft's homepage. Use an Internet-connected PC to download the update.

This section describes the PC operation for downloading.

### Note:

# DO NOT connect the MF6900A directly to the Internet to download the update.

- If the MF6900A is running Windows XP Professional
- 1. Access the following page and download the Windows XP SP3 update.

http://www.catalog.update.microsoft.com/Home.aspx

Input KB936929 in the following box and click "Search".

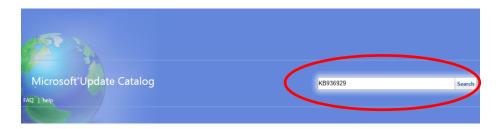

2. At the displayed catalog page, click "Download".

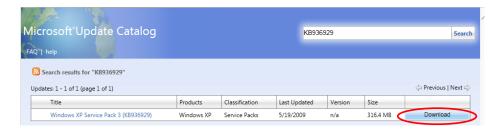

3. At the displayed download screen, click the file under English and save it to the PC.

Copy the file to USB flash memory.

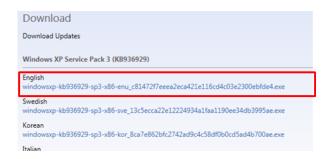

4. Access the following page and download the Windows XP update against WannaCrypt.

http://www.catalog.update.microsoft.com/Home.aspx

Input KB4012598 in the following box and click "Search".

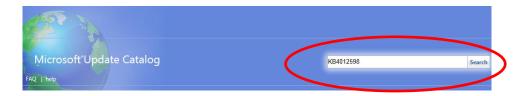

5. At the displayed catalog page, click "Download" for "Security Update for Windows XP SP3 (KB4012598) Windows XP".

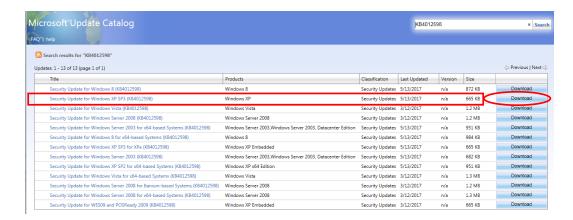

6. At the displayed download screen, click the file under English and save it to the PC

Copy the file to USB flash memory.

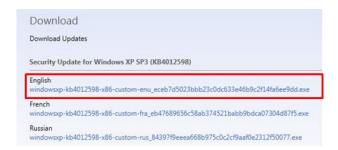

- If the MF6900A is running Windows Embedded Standard 2009 (WES2009)
- 1. Access the following page and download the update for WES2009 against WannaCrypt.

http://www.catalog.update.microsoft.com/Home.aspx

Input KB4012598 in the following box and click "Search".

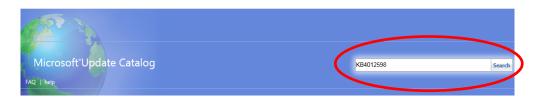

2. At the displayed catalog page, click "Download" for "Security Update for WES09 and POSReady 2009 (KB4012598) Windows XP Embedded".

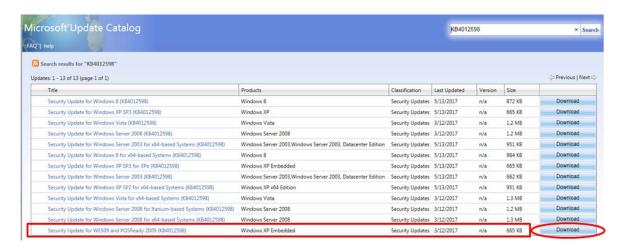

3. At the Download screen, click the file name and save the file to the PC. Copy the file to USB flash memory.

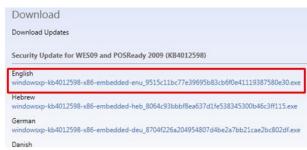

# 3.4 Installing WannaCrypt Update in MF6900A

Quit all applications installed in the MF6900A by the customer.

■ If the MF6900A is running Windows XP Professional Before installing the update, Windows XP Service Pack 3 (SP3) must be installed. This takes 30 minutes.

### Note:

At least 2 GB of free space is required to install SP3 in the hard drive of the MF6900A.

The available free space can be confirmed as follows.

Double-click "My Computer", right-click the C drive and select "Properties".

- Copy the two update files downloaded as described in section 3.3 "Obtaining Update" to USB flash memory and then plug this memory into the MF6900A USB port.
- 2. Copy the two files to the desktop of MF6900A.

  After copying, unmount the USB flash memory from the desktop.

#### Note:

Unmount the USB flash memory by clicking the USB Eject icon on the taskbar at the bottom right of the screen and then remove the USB flash memory from the USB port.

3. Install the SP3 update.

Double-click the copied

 $windowsxp-kb936929-sp3-x86-enu\_c81472f7eeea2eca421e116cd4c03e2300ebfdee4.exe\ file.$ 

The SP3 update program will launch. Follow the displayed instructions to continue the SP3 installation.

# Note:

The SP3 Installation Wizard cannot be cancelled when installing SP3.

DO NOT shut down or reboot the MF6900A during the SP3 installation.

4. After installation completes, restart Windows but DO NOT restart following the installer's instruction. Check "Do not restart now" and click "Finish".

Power-down the MF6900A using the power button and then reboot.

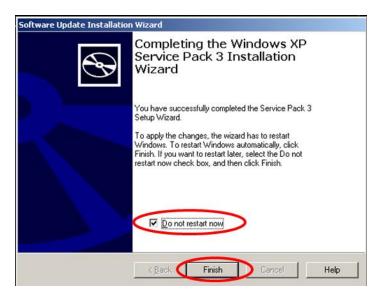

5. If the following screen is displayed, select "Not right now".

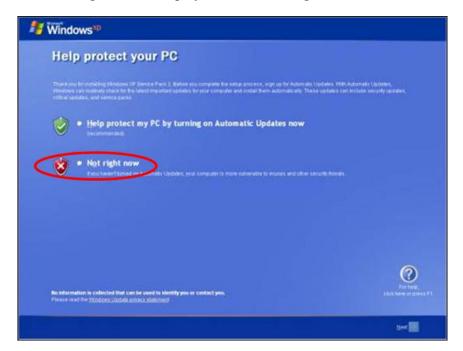

## Note:

If "Help protect my PC by turning on Automatic Updates now" is selected, automatic Windows Update is enabled and other updates may be installed automatically.

Anritsu does not warrant operations of MF6900A if "Help protect my PC by turning on Automatic Updates now" is selected.

6. Install the Update KB4012598.

Double-click the copied windowsxp-kb4012598-x86-custom-enu\_eceb7d5023bbb23c0dc633e46b9c2f14fa 6ee9dd.exe file.

The update program will launch. Follow the displayed instructions to continue installation.

7. After installation completes, restart Windows but DO NOT restart following the installer's instruction. Check "Do not restart now" and click "Finish".

Power-down the MF6900A using the power button and then reboot.

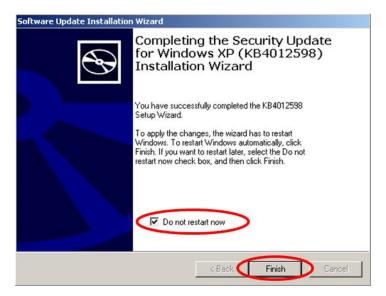

- If the MF6900A is running Windows Embedded Standard 2009(WES2009)
- 1. Copy the update downloaded as described section 3.3 "Obtaining Update" to USB flash memory and then plug this memory into the MF6900A USB port.
- 2. Copy the file to the desktop of MF6900A.

  After copying, unmount the USB flash memory from the desktop.

### Note:

Unmount the USB flash memory by clicking the USB Eject icon on the taskbar at the bottom right of the screen and then remove the USB flash memory from the USB port.

3. Install the update.

Double-click the copied file.

The update program will launch. Follow the displayed instructions to continue installation.

4. After the installation, restart Windows but DO NOT restart following the installer's instruction. Check "Do not restart now" and click "Finish". Power-down the MF6900A using the power button and then reboot.

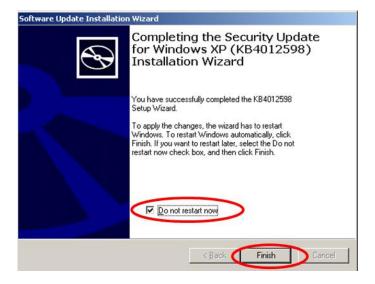

# 3.5 Confirming Update after Installation

- If the MF6900A is running Windows XP Professional Confirm the installation of Windows XP SP3 and the update.
- 1. Click "Start" and select "Control Panel".
- 2. Select "Add or Remove Programs".
- 3. Check "Show Updates" at the top and confirm the presence of "Windows XP Service Pack 3" and "Security Update for Windows XP (KB4012598)" as follows.

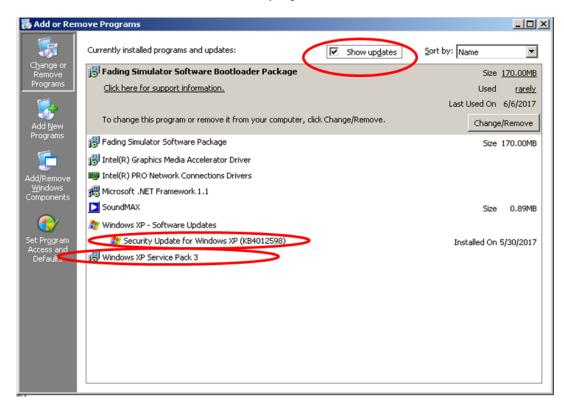

4. Delete the update files.

When the installation is confirmed, the copied files are not needed. Delete them from the desktop.

- If the MF6900A is running Windows Embedded Standard 2009 (WES2009) Confirm the installation of the update.
- 1. Click "Start" and select "Control Panel".
- 2. Select "Add or Remove Programs".
- 3. Check "Show Updates" at the top and confirm the presence of "Security Update for Windows XP (KB4012598)" as follows.

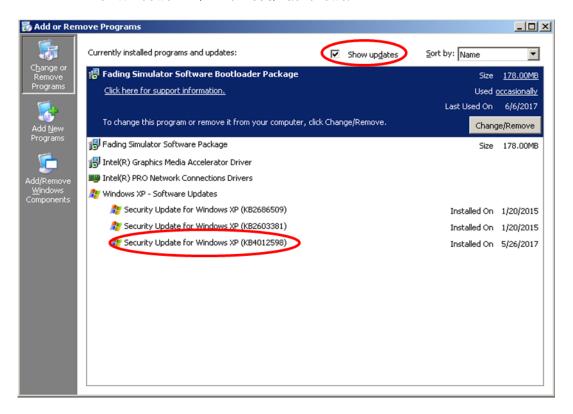

Delete the update file.
 When the installation is confirmed, the copied file is not needed. Delete it from the desktop.

# 4 Other Notes

■ System Recovery

If System Recovery is executed again after installing this update, re-install the update again as described in section 3 "Instructions".

### ■ Contact

For questions about these instructions, update installation failures or unclear points, contact your Anritsu Service Center or Sales office.

公知